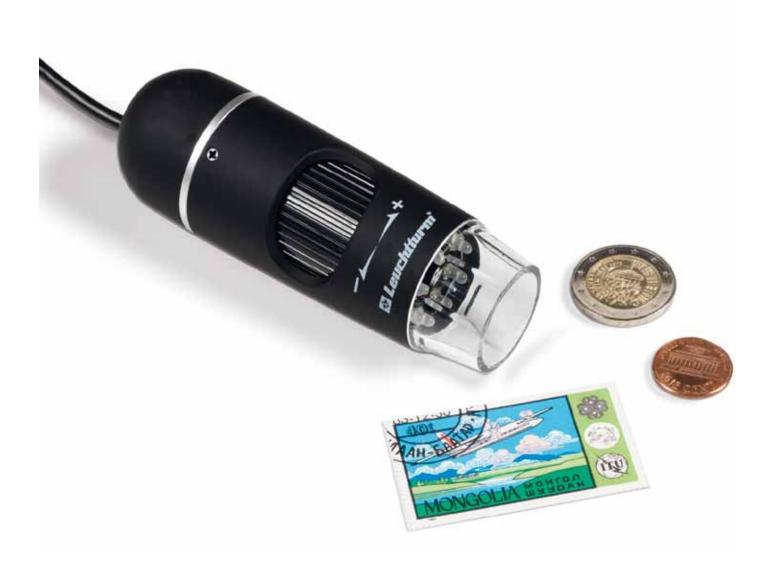

Operating manual

**USB DIGITAL MICROSCOPE** 

**Solution Lighthouse Collector in you.** 

## CONTENTS

| 3  |
|----|
| 3  |
| 3  |
| 3  |
| 4  |
| 4  |
| 4  |
| 4  |
| 4  |
| 4  |
| 5  |
| 7  |
| 8  |
| 8  |
| 9  |
| 10 |
| 12 |
| 13 |
| 15 |
| 17 |
| 18 |
| 18 |
| 18 |
| 19 |
| 19 |
|    |

#### DISTRIBUTOR

In USA: In Europe: LIGHTHOUSE PUBLICATIONS, INC. LEUCHTTURM ALBENVERLAG GmbH & Co. KG 10 Washington Avenue, Unit B Am Spakenberg 45 Fairfield, NJ 07004, USA 21502 Geesthacht, Germany Tel.: (201) 342-1513 / (888) 269-1513 Tel.: +49 (0) 4152/801 – 0 Fax: (201) 342-7142 Fax: +49 (0) 4152/801 - 222 Email: info@lighthouse.us Email: info@leuchtturm.de Website: www.lighthouse.us Website: www.leuchtturm.com

Subject to change.

Dear client,

Thank you for purchasing a LEUCHTTURM product.

This high-quality USB digital microscope boasts cutting-edge technology with 5 megapixels and up to 300x magnification. Moreover, it's compatible with the latest Windows and Mac operating systems.

The microscope is easy to use and is ideal for viewing stamps, coins, minerals, fossils, banknotes, plants, small insects and much, much more.

# **SAFETY INSTRUCTIONS**

# PLEASE READ THESE SAFETY INSTRUCTIONS CAREFULLY PRIOR TO FIRST USE.

#### General information

- □ This device is not suitable for children. It is not a toy.
- Please read the safety instructions and instructions for use for the other items to which this device is connected.
- □ In industrial facilities, the National corresponding accident prevention regulations must be observed.
- □ Trained staff are responsible for monitoring the use of electronic products in schools, training facilities, hobby and DIY workshops.

#### Packaging materials

□ Keep packaging materials out of the reach of children and animals. Danger of suffocation!

#### **Environmental conditions**

- Avoid exposing the device to mechanical stress. Protect it from vibration and hard impacts, and do not drop or shake it.
- □ Do not expose the device to extreme temperatures (under -5 °C or over +50 °C) or major or quick changes in temperature. Protect it from direct sunlight and heat sources such as open fires, ovens and radiators.
- This device is not waterproof. Do not use it in high-humidity areas such as bathrooms or drop it in water.
- $\square$  Do not use this device in dusty areas.
- Protect the lens from powerful sources of light such as direct sunlight, as it could damage the photosensitivity of the device.
- There is no guarantee that some paints, plastics or furniture care products will not damage the case material. To avoid unwelcome marks on furniture, keep the device away from sensitive surfaces.

#### Using the device

- **D** Refrain from touching the lens to avoid scratches and fingerprints.
- □ Do not look directly into the LED lights when on, as it could damage your eyes.
- Do not disconnect the device from the USB port as long as the LEDs are still on, as information may be lost or the printed circuit board damaged.
- □ Always close the software before disconnecting the device from your computer (USB port).

#### Cleaning and maintenance

- □ Use only a dry, soft, lint-free cloth for cleaning. Do not use water or cleaning solutions!
- □ Always store the device in a clean, dry place.

#### Malfunctions

□ If an object or liquid finds its way into the device, have it inspected by an authorised specialist before using it again.

# **CONTENTS OF DELIVERY AND OVERVIEW OF DEVICE**

#### Contents of delivery

1x USB digital microscope1x installation CD with device driver and instructions for use1x quick start guide1x calibrated ruler

## Overview of device

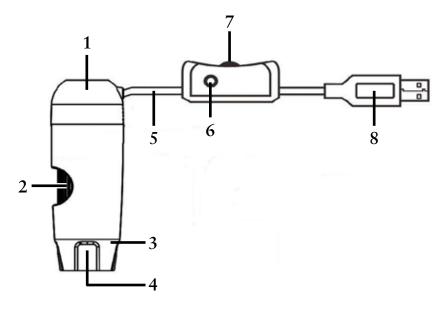

- 1 microscope
- 2 focus knob
- 3 light (8x LEDs)
- 4 lens
- 5 connecting cable
- 6 release
- 7 LED brightness control
- 8 USB plug

# **SOFTWARE INSTALLATION**

- 1. Insert the installation CD into your computer's disk drive..
- 2. For Windows users:

The installation assistant will open automatically.

Install the software by clicking on the Install MicroCapture Pro button.

The assistant will guide you through the rest of the process.

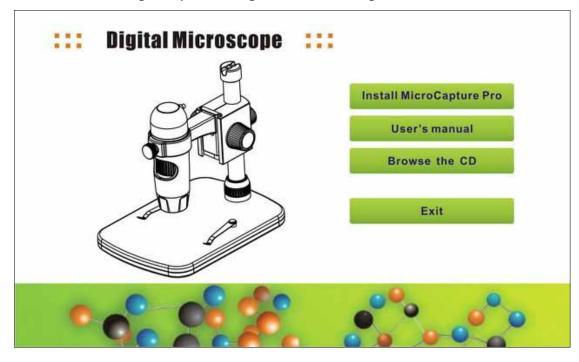

If the installation assistant does not open automatically, select the *setup.exe* file on the CD.

|                           | iger brennen                               | - New York        | ≣≕ ▼ 🛄 ( |
|---------------------------|--------------------------------------------|-------------------|----------|
| ame                       | Änderungsdatum                             | Тур               | Größe    |
| Nomentan auf dem Dater    | nträger vorhandene Dateien (               | 7)                |          |
| mac                       | 19.11.2013 08:44                           | Dateiordner       |          |
| src                       | 19.11.2013 08:44                           | Dateiordner       |          |
| User's manual             | 19.11.2013 08:44                           | Dateiordner       |          |
| AutoRun                   | 14.11.2013 08:20                           | Setup-Informatio  | 1 KB     |
| Menu                      | 14.11.2013 08:20                           | Anwendung         | 359 KB   |
| Setup                     | 14.11.2013 08:20                           | Bitmap-Bild       | 4 KB     |
| 👌 setup                   | 14.11.2013 08:20                           | Anwendung         | 9.981 KB |
| Dateien, die auf den Date | nträger geschr <mark>ieben werden</mark> s | sollen (1)        |          |
| desktop                   | 04.05.2015 15:07                           | Konfigurationsein | 1 KB     |
|                           |                                            | 2                 |          |

For Mac users:

Open the *mac* folder of the installation CD. Copy the *MicroCapture\_Pro\_Package* file onto your desktop.

| 000                            | 🚞 mac                    |         |               | $\bigcirc$ |
|--------------------------------|--------------------------|---------|---------------|------------|
| ×                              | 1 Objekt, 0 KB verfügbar |         |               |            |
| Name                           | Änderungsdatum           | Größe   | Art           |            |
| 😺 MicroCapture_Pro_Package.pkg | 14. November 2013 08:20  | 20,9 MB | Installspaket |            |
|                                |                          |         |               |            |
|                                |                          |         |               |            |
|                                |                          |         |               |            |
|                                |                          |         |               |            |
|                                |                          |         |               |            |
|                                |                          |         |               |            |
|                                |                          |         |               |            |
|                                |                          |         |               |            |
|                                |                          |         |               |            |
|                                |                          |         |               |            |
|                                |                          |         |               |            |
|                                |                          |         |               |            |
|                                |                          |         |               |            |
|                                |                          |         |               |            |
|                                |                          |         |               |            |
|                                |                          |         |               |            |
|                                |                          |         |               |            |
|                                |                          |         |               | 1          |

Open the copied file with a double-click.

The installation assistant will activate and guide you through the rest of the process.

For faster and simpler access to the software, we recommend creating a shortcut to the program on your desktop following installation.

# **PREPARATION BEFORE USE**

- If you have not already done so, connect the USB digital microscope to your computer using the USB plug.
- 2. Start the software with a double-click on the 2 symbol on your desktop. The following program will open:

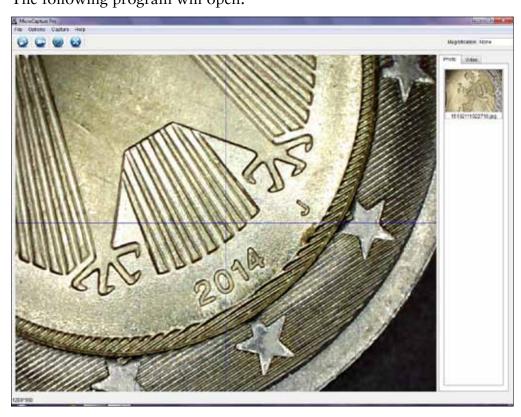

3. The software's default language setting is English. To change the language, select *Options > Language*.

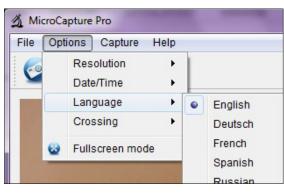

If the microscope does not connect correctly or properly with your computer, the following error message will be displayed:

No device detected, please connect your Microscope directly to your PC USB port!

# TAKE PHOTOS AND RECORD A VIDEO

#### Setting options

The software offers a variety of settings for taking photos and recording videos.

| Opti | ons) Cap        | ture | Help |  |
|------|-----------------|------|------|--|
|      | Resolution      |      |      |  |
|      | Date/Time       |      |      |  |
|      | Language 🕨 🕨    |      |      |  |
|      | Crossing +      |      |      |  |
| 8    | Sullscreen mode |      |      |  |

These are located in the main menu under Options:

| Resolution      | Selecting the image resolution                                                       |  |  |
|-----------------|--------------------------------------------------------------------------------------|--|--|
| Date/Time       | Show/hide date and time                                                              |  |  |
|                 | (not saved in the photo/video)                                                       |  |  |
| Language        | Select the menu language in the software                                             |  |  |
| Crossing        | Show/hide reticle                                                                    |  |  |
|                 | (not saved in the photo/video)                                                       |  |  |
| Fullscreen mode | e Switch to full screen mode                                                         |  |  |
|                 | (back to the normal view: double-click on the image display or press the Esc button) |  |  |
|                 | <u>TIP:</u> The (Fullscreen mode) symbol will also activate full screen mode.        |  |  |

- The transmission rate of the USB interface is limited.
  - The resolution of the preview is therefore set to 1,280 x 960 to ensure a fluid image display.
  - However, photos and video will be saved under the resolution selected under *Options* > *Resolution*.
  - If your computer does not have a USB 2.0 interface, the resolution will be limited.

# Taking photos

You have a variety of options for taking photos:

a. Select *Capture > Photo*.

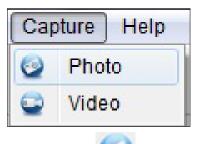

- b. Click on the 🧼 (*Photo*) symbol.
- c. Press the release on the connecting cable.

The photos you take will be saved in the *Microcapture\_Photo* folder on your computer. You can also access this folder under *File > Photos Directory* in the main menu.

The photos will be displayed as thumbnails on the right-hand side of the program window at the same time:

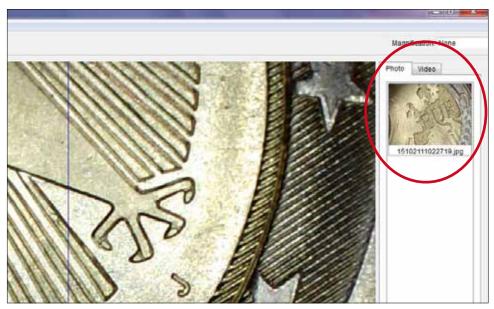

# Tip

- When the cursor is placed over a thumbnail, the selected photo will be displayed in the main section of the program window.
- When you right-click on a thumbnail, a submenu will appear with a variety of actions to apply to the selected photo:

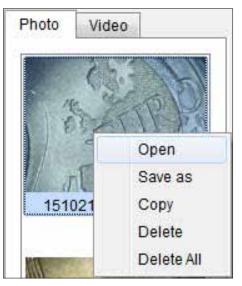

| Open       | Open the photo in <i>Image Preview</i> (see also the <i>Editing images</i> chapter) |  |  |
|------------|-------------------------------------------------------------------------------------|--|--|
| Save as    | Save photo (any file name and location may be selected)                             |  |  |
| Сору       | Save the photo in the clipboard for further editing                                 |  |  |
| Delete     | Delete photo                                                                        |  |  |
| Delete All | Delete all photos in the list                                                       |  |  |

## Record a video

There are a variety of options for beginning to record a video:

a. Select *Capture > Video*.

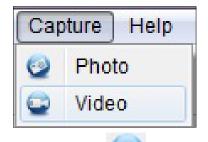

b. Click on the US (*Video*) symbol.

The **(***Video*) symbol will begin to blink in red.

To stop the video, repeat either option a or b. The blinking will stop.

The videos you record will be saved in the *Microcapture\_Video* folder on your computer. You can also access this folder under *File > Videos Directory* in the main menu.

The videos will be displayed as thumbnails on the right-hand side of the program window at the same time:

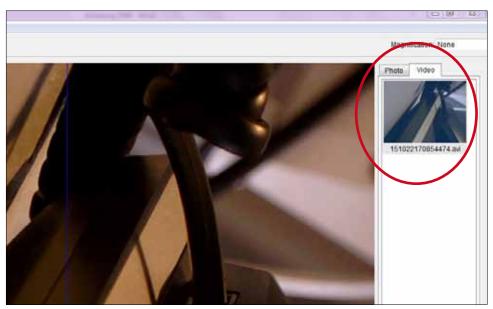

## <u>Tip</u>

• When you right-click on a thumbnail, a submenu will appear with a variety of actions to apply to the selected video:

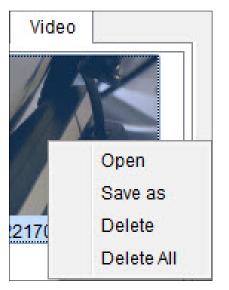

| Open       | Video will be played in a separate window               |
|------------|---------------------------------------------------------|
| Save as    | Save video (any file name and location may be selected) |
| Delete     | Delete video                                            |
| Delete All | Delete all videos in the list                           |

#### Timer

You have the option to set a timer for taking photos and recording a video.

Click on the (*Timer*) symbol and the following window will open:

| 🔬 Timer          | X                     |
|------------------|-----------------------|
| Photo            | Video                 |
| StartTime        | 2015/10/21 10:51:26 - |
| Interval(sec):   | 10                    |
| Video time(sec): | 10                    |
| Total Number:    | 10                    |
| Captured Number: |                       |
| Start            | Stop                  |

You can now manage the following settings:

| Photo/Video      | Choose if you want to take photos or record a video.                  |
|------------------|-----------------------------------------------------------------------|
| Start Time       | Specify the starting time of the photo/recording                      |
| Interval (sec)   | Specify the interval between photos/recordings (from 0 to 99 seconds) |
| Video time (sec) | Specify the length of the video recording (from 0 to 99 seconds)      |
| Total Number     | Specify the number of photos/recordings (from 0 to 99)                |

The box Captured Number shows you the amount of captured photos or videos..

# **EDITING IMAGES**

The software also has an image editing program.

To edit a photo you've taken, open it by double-clicking on the thumbnail or right-clicking on the thumbnail and selecting *Open*. The photo will open in a separate window:

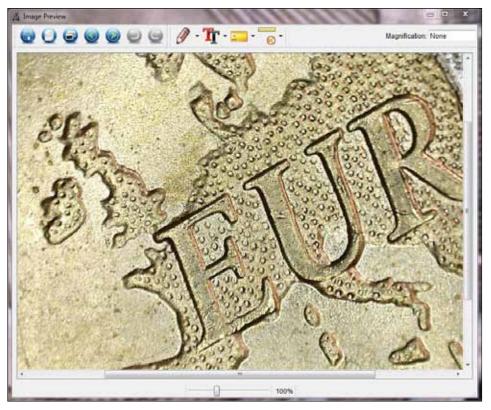

Here you have a variety of options for editing the photo:

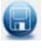

Save photo

U

Copy the photo into the clipboard for further use

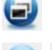

Copy photo

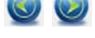

Select previous photo/next photo

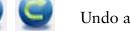

Undo action/restore action

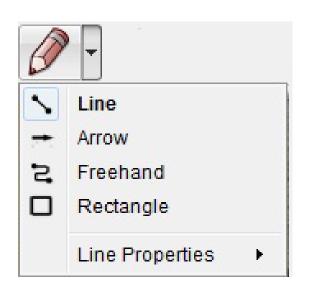

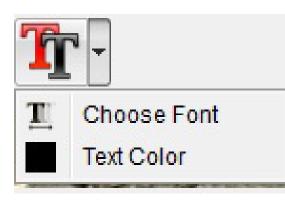

# Drawing Variety of drawing tools: Line, Arrow, Freehand, Rectangle

You can specify the line properties in a submenu:

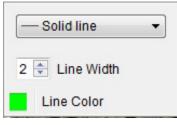

## *Note* Options for entering text: *Choose Font, Text Color*

To enter text, click on the spot in the photo in which you would like to enter text.

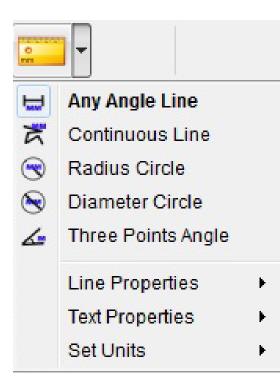

# Measurement

Variety of measurement tools: Any Angle Line (simple line with a beginning and end), Continuous Line, Radius Circle, Diameter Circle, Three Points Angle

You can specify the characteristics of the line and text as well as measurement units (*mm*, *cm*, *pixel*, *inch*) in different submenus festlegen.

0

To obtain the correct measurement values, you will need to perform a calibration before measuring your photos (see the *Calibration* chapter)!

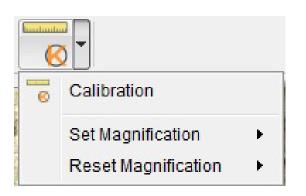

*Calibration* See the *Calibration* chapter

# CALIBRATION

The software offers a calibration function that allows you to carry out precise measurements on your photos.

# YOU SHOULD ALWAYS PERFORM A CALIBRATION BEFORE YOU BEGIN MEASURING PHOTOS IN ORDER TO OBTAIN CORRECT MEASUREMENT VALUES.

To perform a calibration, please proceed as follows:

- 1. Activate the reticle under *Options* > *Crossing*.
- 2. Take a photo of the calibrated ruler included in the contents of delivery.

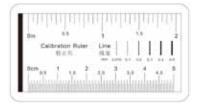

Alternatively, you can use any other millimetre-based ruler.

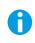

Before taking a photo, adjust the focus knob to make the image sharp and position the ruler so that the lines are parallel to the reticle.

- 3. Open the image in Image Preview.
- 4. Select the *Calibration*

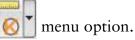

5. Now draw a straight line from one marking to the next.

<u>TIP:</u> We recommend a distance of 1 mm!

Press and hold the left-hand mouse button. When the end of the drawn line is correctly positioned, release the button.

A separate window will open automatically:

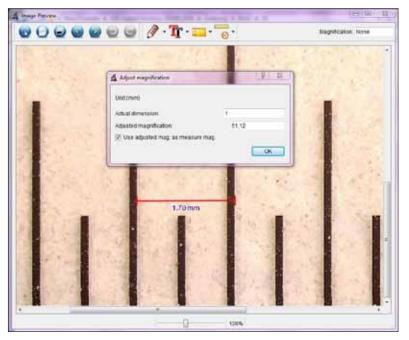

- 6. Now manually enter the actual size in mm of the specified distance in the *Actual dimension* field. In the image above, a distance of 1 mm was measured and thus "1" entered in the field. The software will now automatically calculate the selected magnification.
- 7. Confirm your entry with **OK**. The calculated magnification will then be displayed in the upper right-hand corner of the window (both in the *Image Preview* and the main program window) and defined as a value for all subsequent photos taken.
  - Following calibration, reliable measurements may be taken on all subsequent photos as long as the <u>focus setting is not changed</u>.
    - If you adjust the focus for a photo using the focus knob, you will need to perform a calibration again.
    - Should you ever need to, you can also manually specify the magnification for an individual photo or future photos.

The software offers different options: *Reset Magnification* 

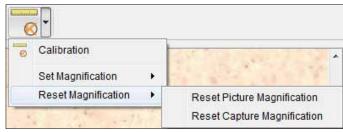

Select *Reset Picture Magnification* to restore the selected magnification value of an individual photo back to zero.

The magnification value displayed in the upper right-hand corner of the *Image Preview* will be restored to *None* for the open photo.

The magnification value displayed in the upper right-hand corner of the main program is not affected, which means that the magnification value displayed there will continue to apply to all future photos taken.

If you would like to restore this value to zero too, select Reset Capture Magnification.

#### Set Magnification

H

| kaan kaan ka |                     |   |                           |
|--------------|---------------------|---|---------------------------|
| 0            | Calibration         |   |                           |
|              | Set Magnification   | • | Set Picture Magnification |
|              | Reset Magnification | • | Set Capture Magnification |

To manually specify a magnification value for an individual photo, select *Set Picture Magnification*, enter the value in the field and confirm with OK.

The magnification value displayed in the upper right-hand corner of the *Image Preview* will be adjusted to the value you have entered for the open photo.

The magnification value displayed in the upper right-hand corner of the main program is not affected, which means that the magnification value displayed there will continue to apply to all future photos taken.

If you want to manually specify this value too, select *Set Capture Magnification*, enter the value in the field and confirm with *OK*.

#### **CLOSE SOFTWARE**

Always close the software before disconnecting the device from your computer (USB port). To close the software, select *File > Exit* in the main menu.

## **TECHNICAL INFORMATION**

#### System requirements

- Operating system: Windows XP/Vista/7/8/10, Mac OS 10.6 or later
- Min. processor Pentium 1800 or comparable AMD processor
- 100 MB of free disk space
- 512 MB RAM (memory) (recommended)
- 24-bit colour video card
- 64 MB video memory (recommended)
- USB 2.0 interface
- CD-ROM disk drive

#### Technical specifications

- Image sensor: 5 megapixels (visual)
- Photo resolution: 2,592 x 1,944, 2,048 x 1,536, 1,600 x 1,200, 1,280 x 960 pixels
- Video resolution: 2,592 x 1,944, 2,048 x 1,536, 1,600 x 1,200, 1,280 x 960 pixels
- Magnification: 10x 300x
  - Image format: JPG
  - Video format: AVI
  - White balance: Automatic
  - Exposure: Automatic
  - Tray illumination: 8 LEDs, white, infinitely adjustable
  - Computer interface: USB 2.0
  - Operating system: Windows XP/Vista/7/8/10, Mac OS 10.6 or later
  - Power supply: 5 V DC (USB cable)
  - Software: MicroCapture Pro with measurement and calibration function
  - Languages: English, German, French, Spanish, Russian, Italian, Portuguese, Dutch,
    - Polish, Japanese, Korean, Chinese
  - Device dimensions: Approx. 110 x 35 mm

# **CUSTOMER SERVICE**

If you have a complaint or your device is faulty, please contact your retailer or get in contact with us directly at:

In USA: LIGHTHOUSE PUBLICATIONS, INC. 10 Washington Avenue, Unit B Fairfield, NJ 07004, USA

Tel.: (201) 342-1513 / (888) 269-1513 (Monday to Friday between 9.00 a.m. and 4.30 p.m.) Fax: (201) 342-7142 Email: info@lighthouse.us

In Europe: LEUCHTTURM ALBENVERLAG GmbH & Co. KG Am Spakenberg 45 21502 Geesthacht, Germany

Tel.: +49 (0)4152 8010 (Monday to Friday between 8.00 a.m. and 5.00 p.m.) Fax: +49 (0)4152 801 222 Email: info@leuchtturm.de

Please do not send your device to our address without having been requested to do so. Costs and risk of loss are borne by the sender. We reserve the right to deny any unsolicited deliveries or to return these goods back to the sender at the sender's expense.

# DISPOSAL

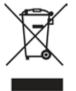

This device complies with the European Directive on waste electrical and electronic equipment. Dispose of it in accordance with legal requirements and in an environmentally friendly manner.